## **MODUL PRAKTIKUM MULTIMEDIA DASAR**

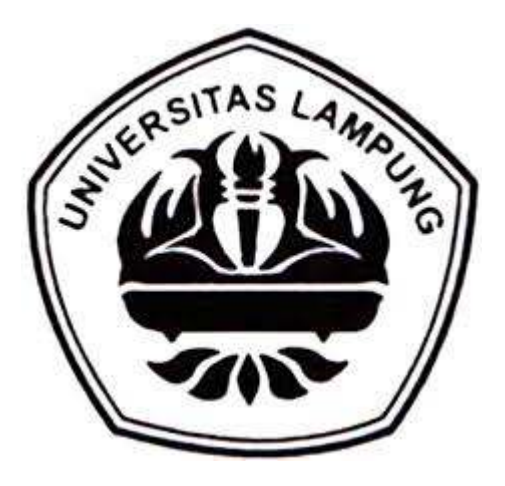

### **OLEH**

## **TIM ASISTEN MULTIMEDIA DASAR**

# **S1 ILMU KOMPUTER JURUSAN ILMU KOMPUTER FAKULTAS MATEMATIKA DAN ILMU PENGETAHUAN ALAM UNIVERSITAS LAMPUNG 2017**

#### Pengenalan Multimedia

**Tujuan Instruksional :** 

Pokok bahasan ini menjelaskan tentang pengenalan multimedia secara umum

#### **Kompetensi yang Diharapkan :**

Mahasiswa diharapkan dapat mengerti pengenalan secara umum tentang multimedia

Waktu Pertemuan : 120 menit

Step by step praktikum

- Pengenalan Asdos
- Kontrak kuliah
- Pengenalan Multimedia

Tugas Latihan di rumah (jika ada)

#### Multimedia: Pengenalan Adobe Photoshop C

### **Tujuan Instruksional :**

Pokok bahasan ini menjelaskan tentang pengenalan software manipulasi gambar yaitu photoshop. Pengenalan meliputi fungsi dan kegunaan aplikasi serta tools-tools apa saja yang ada di dalam aplikasi tersebut.

### **Kompetensi yang Diharapkan :**

Mahasiswa diharapkan dapat mengenal dan memahami software manipulasi gambar yaitu photoshop.

**Waktu Pertemuan** : 120 menit

**Sistematika Praktikum** :

#### **A. Alat dan Bahan:**

- 1. PC atau Laptop
- 2. Mouse
- 3. Software Adobe Photoshop CS3

#### **B. Langkah Praktikum**

- 1. Pengenalan Software Adobe Photoshop CS3 secara umum
- 2. Penjelasan Fungsi dan Tujuan Software
- 3. Pengenalan tools dan efek pada photoshop

#### **Tugas Latihan di rumah (jika ada)** :

Buatlah desain pamflet pengunguman atau pamflet acara dengan menggunakan minimal 7 tools yang ada di photoshop. Lampirkan 7 tools tersebut daan jelaskan fungsinya masing-masing!

## **Pembuatan Pamflet**

### **Tujuan Intruksional:**

Pokok Bahasan ini menjelaskan tentang bagaimana cara membuat pamflet dengan menggunakan photoshop.

### **Kompetensi Yang Diharapkan:**

- 1. Mahasiswa diharapkan telah memahami fungsi dari tools-tools yang ada di photoshop pada pertemuan sebelumnya.
- 2. Mahasiswa diharapkan mampu menggunakan tools tersebut untuk diterapkan dalam pembuatan pamflet.

## **Waktu Pertemuan:** 120 Menit

Pamflet didefinisikan sebagai tulisan yang dikombinasikan dengan gambar dan dicantumkan pada selembar kertas, pamflet bisa dibuat pada satu sisi kertas saja ataupun pada kedua sisinya.bentuk pamflet terbilang beragam ada yang berukuran satu lembar kertas, atau bisa juga kertas yang dipotong setengah, sepertiga dan juga seperempat. pamflet dsalam ukuran yang kecil biasa disebut juga dengan leaflet. bahkan npamflet juga bisa dibentuk dari beberapa lembar kertas yang kemudian dilipat membentuk sebuah buku kecil.

Selain poster dan banner, pamflet juga merupakan sarana promosi yang masih banyak digunakan saat ini. sebenarnya fungsi dari pamflet tidak jauh berbeda dengan banner ataupun poster namun, ukurannya saja yang lebih kecil. Karena ukurannya lebih kecil, pamflet lebih banyak dipilih sebab biaya produksinya yang lebih murah. Berikut merupakan tampilan awal dari photoshop:

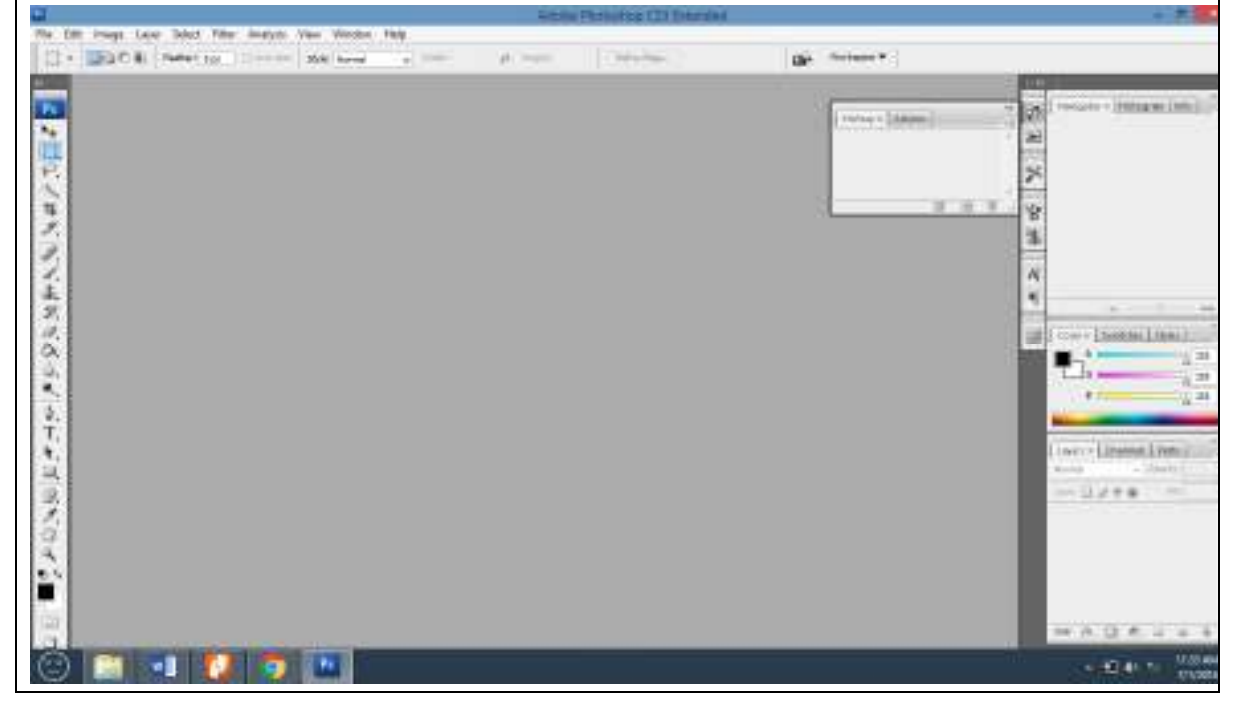

Berikut merupakan langkah-langkahdalam pembuatan pamflet:

## Langkah Pertama

Langkah paling awal yang harus dilakukan adalah membuat sebuah lembar kerja baru dengan memilih menu File>New lalu silahkan anda sesuaikan ukuran desain, di sini saya berikan ukuran A4 karena biasanya pamflet dibuat dengan ukuran tersebut.

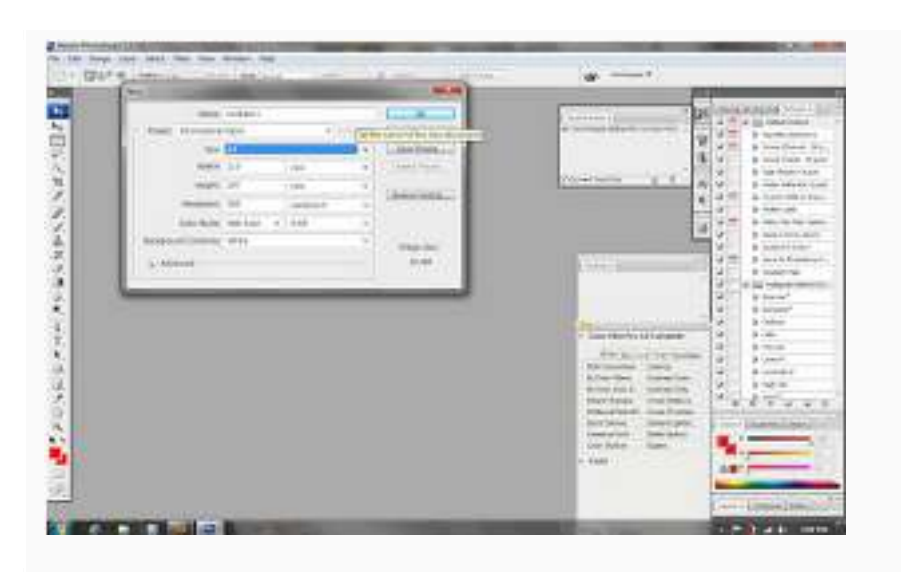

## Langkah Kedua

Buka file foto atau gambar yang akan digunakan untuk background dari pamflet tersebut. Pilih menu File>Open setelah gambar masuk ke photoshop, potong area yang akan anda gunakan dengan menggunakan Rectangle Marque Tool llau klik pada satu titik, tahan dan drag sampai membentuk persegi sesuai dengan kebutuhan anda.

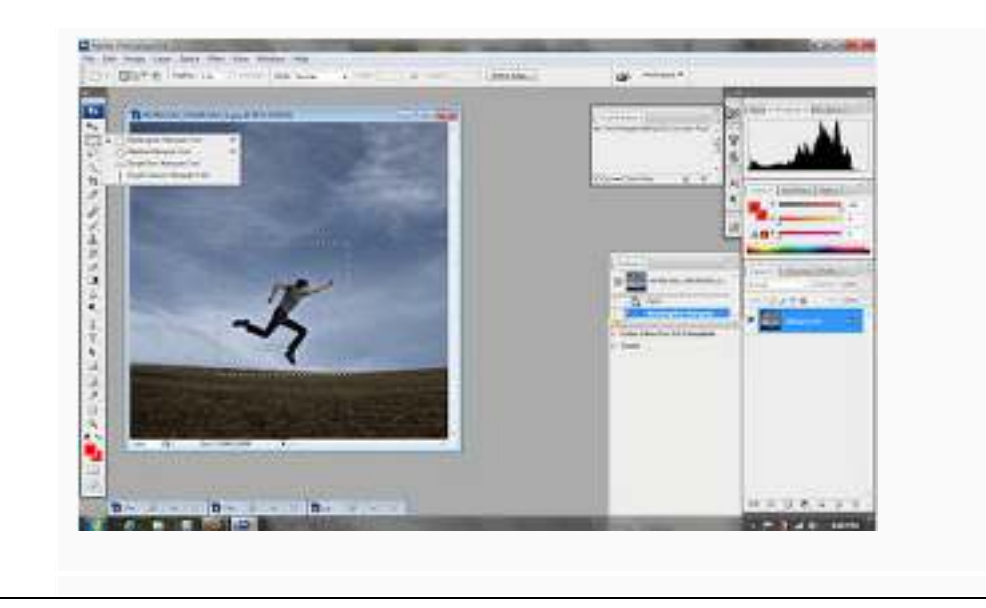

## Langkah Ketiga

Setelah itu gunakan move tool untuk memindahkan objek tersebut pada lembar dokumen yang telah dibuat pada langkah pertama. Gunakan Magic Wand untuk menghilangkan gambar awan yang dirasa tidak perlu. Kemudian gunakan teknik Free Transform (CTRL + T) untuk mengubah posisi objek sehingga menghadap kearah kiri. Atur posisinya sedemikian rupa sehingga enak dipandang mata.

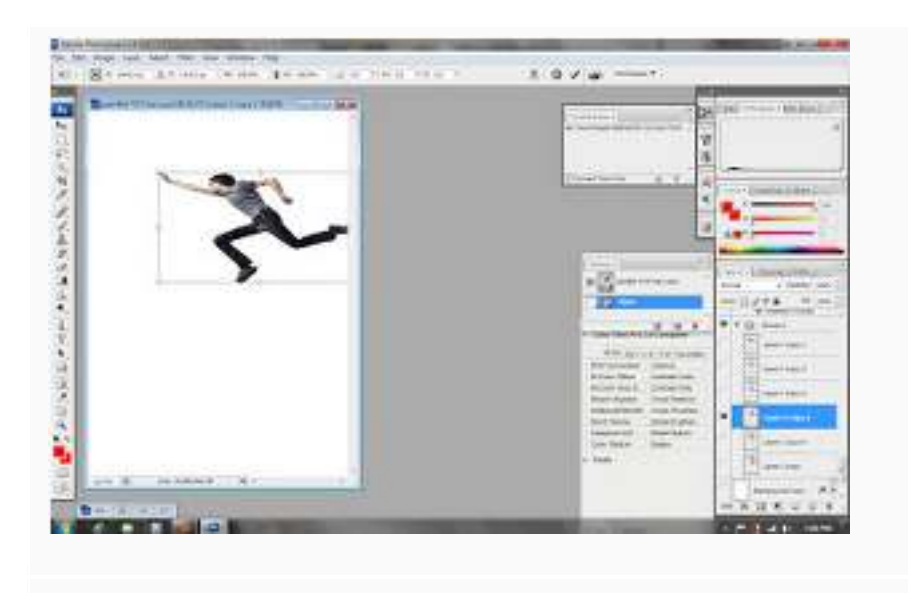

## Langkah Keempat

Copi gambar orang tersebut menjadi banyak. Anda bisa melakukannya dengan menggunakan Move tool. Kemudian tahan tombol ALT dan drag foto tersebut, maka akan muncul sebuah foto hasil duplikasi dari objek itu.

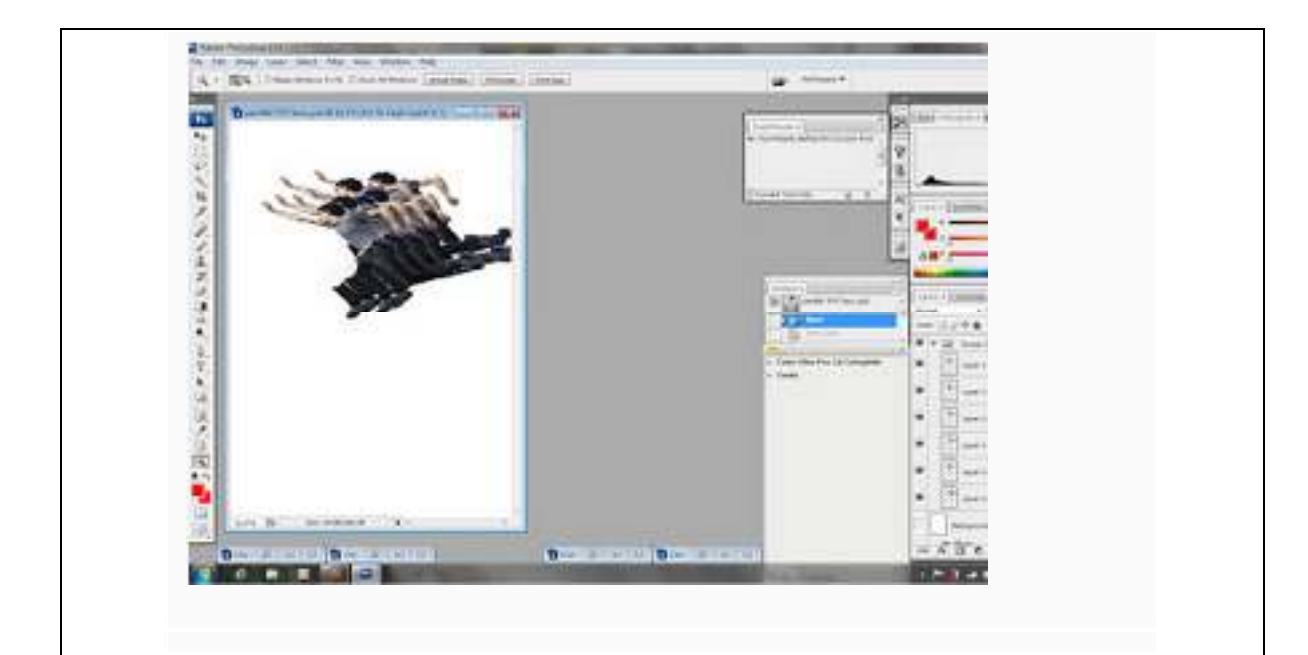

## Langkah Kelima

Beri warna pada background. Kemudian tambahkan efek cahaya dengan menggunakanBlending option lalu pilih opsi gradient dan lalu atur sesuka hati anda untuk menciptakan efek yang anda inginkan.

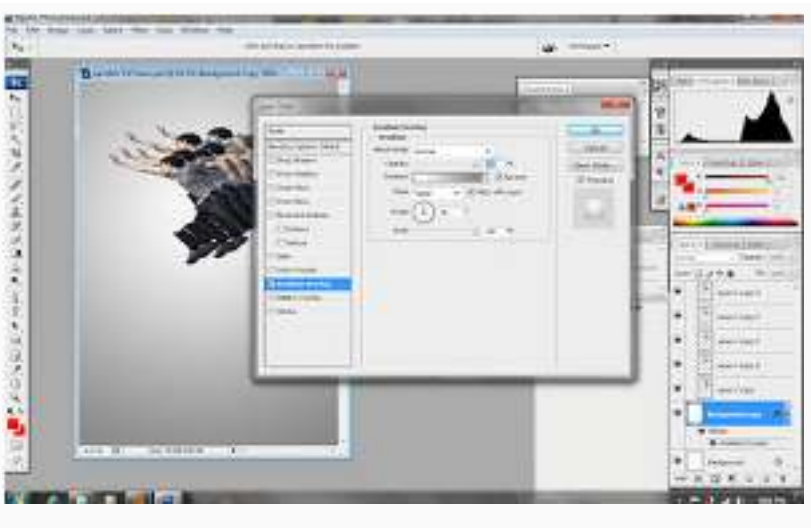

## Langkah Keenam

Duplikat layer background tersebut kemudian letakkan pada posisi paling atas. KlikEraser Tool kemudian pilih jenis eraser yang tampak seperti bercak. Sapukan eraser tool pada layer gradient sehingga muncul gambar seperti bercak-bercak pada gambar di bawah ini.

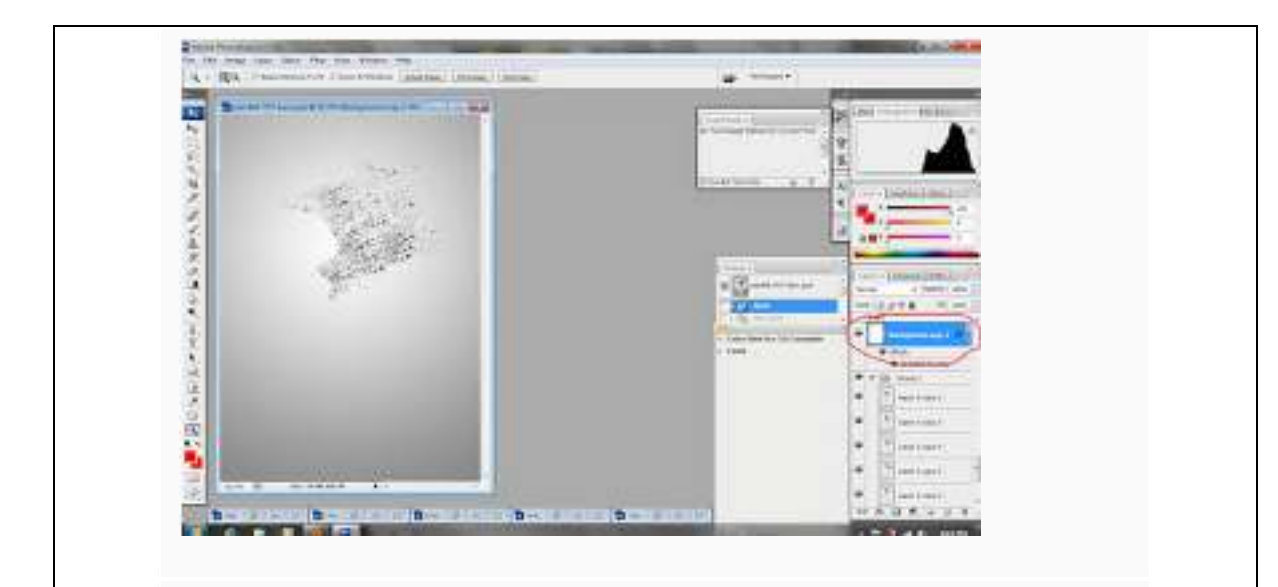

## Langkah Ketujuh

Pindahkan posisi salah satu gambar objek orang melompat pada posisi teratas sehingga muncul gambar orang dengan efek bercak dibelakangnya.

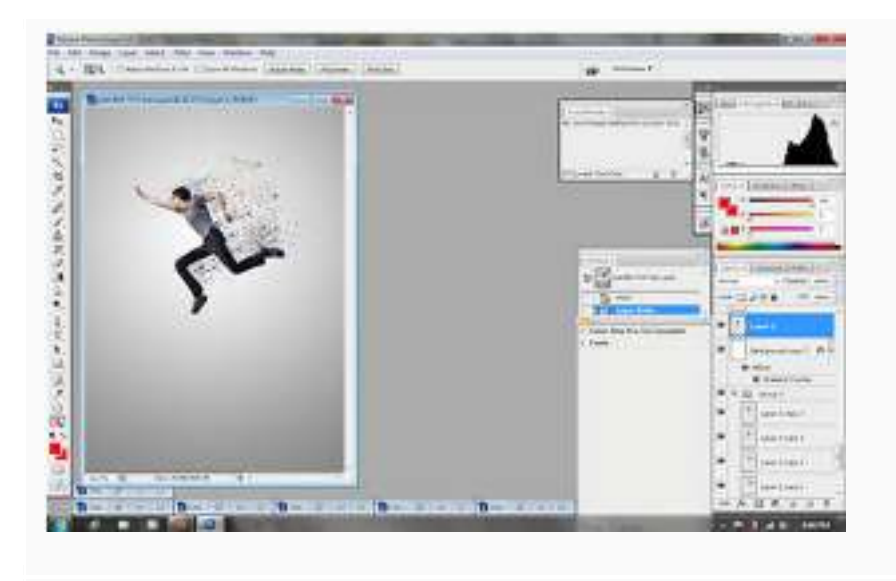

## Langkah Kedelapan

Tambahkan beberapa objek lainnya seperti gambar di bawah ini. Setelah itu berikan tulisan dan teks lalu atur posisinya agar terlihat keren.

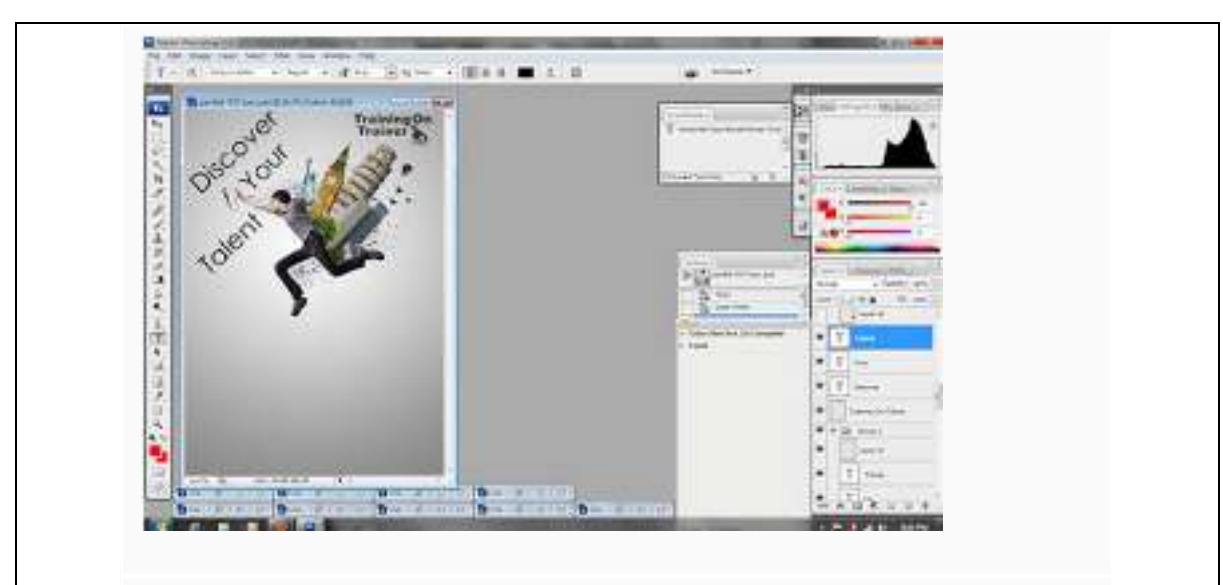

## Langkah Kesembilan

Tambahkan logo organisasi atau perusahaan yang bertangung jawab atas informasi yang ada pada pamflet tersebut. Setelah itu tuliskan judul dari informasi yang dicantumkan pada pamflet (acara, lomba, produk, dsb.) Kurang lebih hasilnya akan seperti gambar di bawah ini:

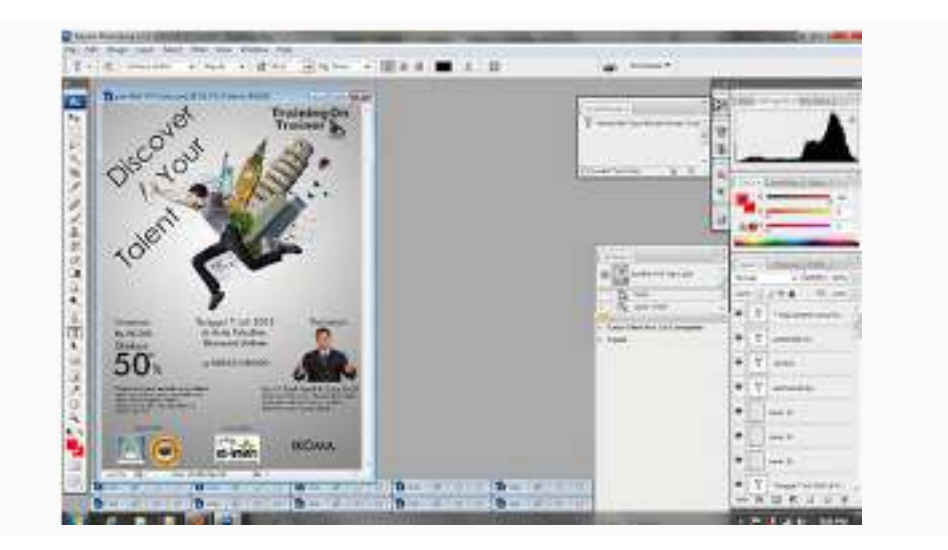

## **Tugas Praktikum**

Buatlah pamflet menggunakan Photoshop dengan menggunakan minimal 7 tool yang ada di photoshop!

#### **Pembahasan Tugas**

Cara pengumpulan tugas:

- Tugas dikumpulkan melalui grub facebook yang bernama (MULTIMEDIA ILKOM GENAP 2014)
- Tugas dikumpulkan selambat lambatnya pertemuan minggu selanjutnya
- Tugas menggunakan nama mahasiswa dan NPM masing masing

#### Tekstur warna

- **Tekstur** adalaha kualitas tertentu suatu permukaan yang timbul sebagai akibat dari struktur 3 dimensi.
- **Texture (tekstur)** adalah unsure rupa yang menunjukkan rasa permukaan bahan, yang sengaja dibuat dan dihadirkan dalm susunan untuk mencapai bentuk rupa, sebagai usaha untuk memberikan rasa tertentu pada permukaan bidang pada perwajahan bentuk pada karya seni rupa secara nyata atau semu.
- **Tekstur** adalah titik-titik kasar atau halus yang tidak teratur pada suatu permukaan.
- Titik-titik ini dapat berbeda dalam ukuran ukuran, warna, bentuk atau sifat dan karakternya, seperti misalnya ukuran besar kecil, warna terang gelap, bentuk bulat, persegi atau tak beraturan sama sekali atau lain-lain. Suatu tekstur yang susunannya agak teratur, maka dapat maka dapat disebut sebagai corak (PATTERN).

### **Review ulang**MULTIMEDIA

Multimedia adalah sebuah media dan konten yang menggunakan kombinasi bentuk konten yang berbeda. Istilah ini dapat digunakan sebagai kata benda (sebuah media yang berisi gabungan dari beberapa bentuk konten) atau sebagai kata sifat yang menggambarkan media yang memiliki beberapa bentuk konten. Istilah ini berbeda dengan media yang hanya menggunakan bentuk-bentuk tradisional dari bahan cetak atau produksi tangan. Multimedia termasuk kombinasi bentuk konten dari teks, audio, gambar diam, animasi, video, dan interaktivitas. Dengan kata lain, multimedia adalah penggunaan komputer untuk menyajikan dan menggabungkan teks, suara, gambar, animasi dan video dengan alat bantu (tool) dan koneksi (link) sehingga pengguna dapat melakukan navigasi, berinteraksi, berkarya dan berkomunikasi

Multimedia biasanya direkam dan diputar, ditampilkan atau diakses oleh perangkat pengolahan informasi konten, seperti perangkat komputer dan elektronik, tetapi juga dapat menjadi bagian dari live performance. Multimedia (sebagai kata sifat) juga menggambarkan perangkat elektronik media yang digunakan untuk menyimpan dan mengalami konten multimedia. Multimedia dibedakan dari campuran media dalam seni rupa; dengan memasukkan audio, misalnya, memiliki lingkup yang lebih luas. Istilah "rich media"(media yang kaya) adalah sinonim untuk multimedia interaktif. Hypermedia dapat dianggap salah satu aplikasi multimedia tertentu.

#### Pengelompokan Multimedia

Multimedia secara garis besar dapat dibagi menjadi kategori **linear** dan **non-linier**. Konten linear aktif berlangsung tanpa kontrol navigasi untuk penampil seperti presentasi bioskop. Konten nonlinear menawarkan interaktifitas pengguna untuk mengontrol kemajuan seperti yang digunakan dengan game komputer atau digunakan dalam pelatihan berbasis komputer. Hypermedia adalah contoh konten non-linear.

Presentasi multimedia dapat ditayangkan secara langsung ataupun direkam. Sebuah rekaman presentasi memungkinkan interaktivitas melalui sistem navigasi. Sebuah presentasi multimedia langsung dapat memungkinkan interaktivitas melalui interaksi dengan presenter atau pemain.

#### **Karakteristik utama multimedia**

Presentasi multimedia dapat dilihat oleh orang di atas panggung, diproyeksikan, dikirimkan, atau dimainkan secara lokal dengan media player. Siaran mungkin merupakan rekaman atau presentasi multimedia langsung. Siaran dan rekaman dapat berupa teknologi media elektronik analog ataupun digital. Digital multimedia online dapat didownload ataupun distreaming. Multimedia streaming mungkin berupa siaran langsung ataupun on-demand/berdasarkan permintaan.

Permainan dan simulasi multimedia dapat digunakan dalam lingkungan fisik dengan efek khusus, dengan beberapa pengguna dalam sebuah jaringan online, atau secara lokal dengan komputer offline, sistem game, ataupun simulator.

Berbagai format teknologikal atau digital multimedia mungkin dimaksudkan untuk meningkatkan pengalaman pengguna, misalnya untuk membuatnya lebih mudah dan lebih cepat untuk menyampaikan informasi. Atau dalam hiburan atau seni, untuk meningkatkan pengalaman seharihari.

Peningkatan tingkat interaktivitas dapat dimungkinkan dengan menggabungkan berbagai bentuk konten media. Multimedia online semakin hari semakin menjadi berorientasi objek dan digerakkan oleh data (data-driven), memungkinkan aplikasi dengan kolaborasi inovasi pengguna (end-user) dan personalisasi pada berbagai bentuk konten dari waktu ke waktu. Contoh kisaran ini dari berbagai bentuk konten di situs Web seperti galeri foto dengan kedua gambar (foto) dan judul (teks) yang user-update, sampai simulasi yang koefisien, acara, ilustrasi, animasi atau video yang dimodifikasi, yang memungkinkan "pengalaman" multimedia harus diubah tanpa pemrograman ulang. Selain melihat dan mendengar, teknologi Haptic memungkinkan objek virtual untuk dirasakan. Teknologi baru yang melibatkan ilusi rasa dan bau juga dapat meningkatkan pengalaman multimedia.

#### Penggunaan

Multimedia dapat ditemukan aplikasinya dalam berbagai bidang termasuk, namun tidak terbatas pada, iklan, seni, pendidikan, hiburan, teknik, kedokteran, matematika, bisnis, penelitian ilmiah dan aplikasi spasial sementara. Beberapa contohnya yaitu sebagai berikut:

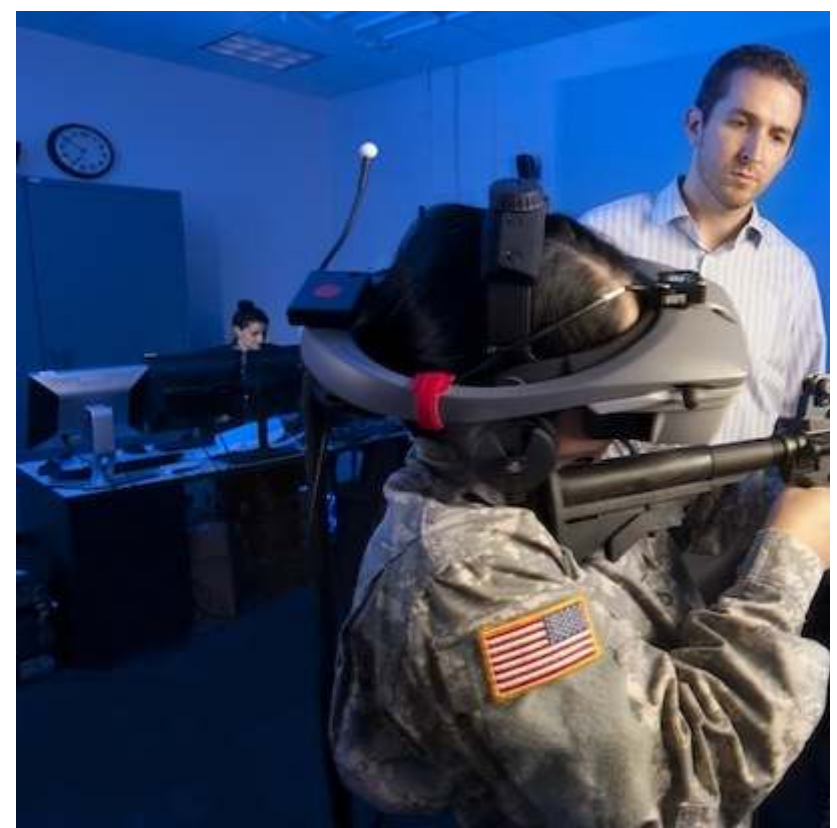

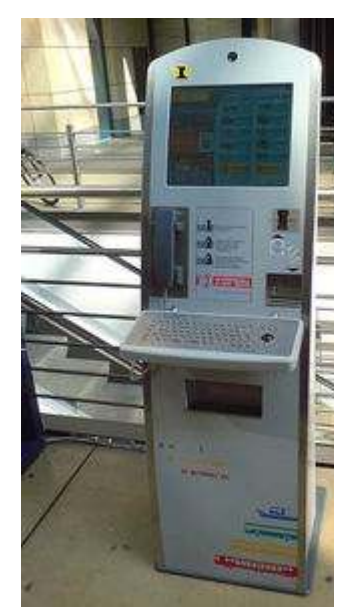

Multimedia Terminal VVO di Dresden WTC

Virtual reality menggunakan konten multimedia. Aplikasi dan platform pengiriman multimedia yang hampir tak terbatas

#### **Industri kreatif**

Industri kreatif menggunakan multimedia untuk berbagai keperluan mulai dari seni, hiburan, seni komersial, jurnalisme, media dan layanan perangkat lunak yang disediakan untuk setiap industri yang tercantum di bawah. Seorang desainer individual multimedia dapat mencakup spektrum sepanjang karir mereka. Rentang permintaan untuk keterampilan mereka mulai dari teknis, analitis, sampai kreatif.

#### Komersial

Banyak dari media elektronik lama dan baru yang digunakan oleh seniman komersial adalah multimedia. Presentasi yang menarik digunakan untuk meraih dan menjaga perhatian dalam iklan. Bisnis ke bisnis, dan komunikasi antar kantor sering dikembangkan oleh perusahaan-perusahaan jasa kreatif untuk presentasi multimedia lebih lanjut yang melampaui pertunjukan slide sederhana untuk menjual ide atau menghidupkan pelatihan. Pengembang multimedia komersial dapat disewa untuk mendesain produk jasa pemerintah ataupun aplikasi layanan nirlaba.

#### **Hiburan dan seni rupa**

Selain itu, multimedia banyak digunakan dalam industri hiburan, khususnya untuk mengembangkan efek khusus dalam film dan animasi. Permainan multimedia adalah hiburan populer dan adalah sebuah program perangkat lunak yang tersedia baik dengan CD-ROM atau online. Beberapa video game juga menggunakan fitur multimedia. Aplikasi multimedia yang memungkinkan pengguna untuk secara aktif berpartisipasi bukan hanya duduk sebagai penerima pasif informasi disebut Multimedia

Interaktif. Dalam Seni ada seniman multimedia, yang pikirannya mampu mencampurkan teknik penggunaan media yang berbeda yang dalam beberapa cara penggabungan interaksi dengan pemirsa. Salah satu yang paling relevan yaitu Peter Greenaway yang memadukan bioskop dengan Opera dan segala macam media digital. Pendekatan lain memerlukan penciptaan multimedia yang dapat ditampilkan di arena seni rupa tradisional, seperti galeri seni. Meskipun bahan untuk menampilkan multimedia mudah menguap, ketahanan dari konten sekuat media tradisional. Material rekaman digital bisa tahan lama dan tak terbatas direproduksi dengan salinan sempurna setiap waktu.

#### Pendidikan/Edukasi

Dalam pendidikan, multimedia digunakan untuk memproduksi pelatihan berbasis komputer (populer disebut CBT "computer-based training") dan buku referensi seperti ensiklopedi dan almanak. Sebuah pelatihan berbasis komputer memungkinkan pengguna menjelajahi serangkaian presentasi, teks tentang topik tertentu, dan ilustrasi terkait dalam berbagai format informasi. Edutainment adalah istilah informal digunakan untuk menggambarkan menggabungkan pendidikan dengan hiburan (education dan entertainment), khususnya hiburan multimedia.

Teori belajar dalam dekade terakhir telah berkembang secara dramatis karena pengenalan multimedia. Beberapa baris penelitian telah berkembang (misalnya muatan kognitif, pembelajaran multimedia, dan daftar yang berlanjut). Kemungkinan untuk adanya pembelajaran dan instruksi yang hampir tak terbatas.

Ide konvergensi media juga menjadi faktor utama dalam pendidikan, khususnya pendidikan yang lebih tinggi. Didefinisikan sebagai teknologi yang terpisah seperti suara (dan fitur telepon), data (dan aplikasi produktif) dan video yang saat ini berbagi sumber daya dan berinteraksi satu sama lain, secara sinergis menciptakan efisiensi baru, konvergensi media dengan cepat mengubah kurikulum universitas di seluruh dunia. Demikian juga, perubahan ketersediaan, atau kekurangan, pekerjaan yang membutuhkan keterampilan teknologi cerdas.

#### Pembuatan Karikatur

#### **Tujuan Instruksional :**

Pokok bahasan ini menjelaskan tentang pembelajaran pembuatan karikatur menggunakan tools photoshop

### **Kompetensi yang Diharapkan :**

Mahasiswa diharapkan dapat membuat karikatur sendiri menggunakan tools Photoshop

Waktu Pertemuan : 120 menit

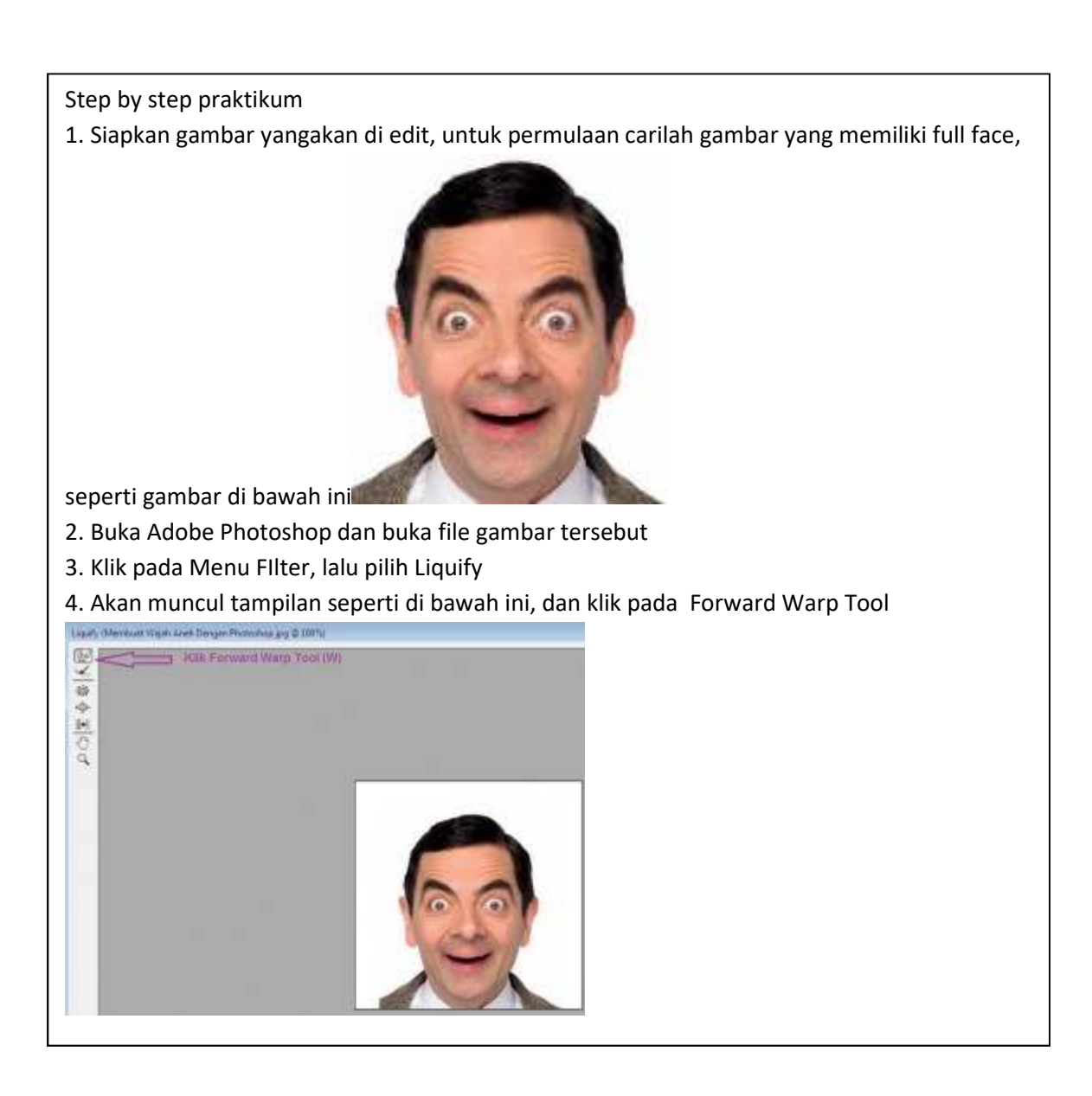

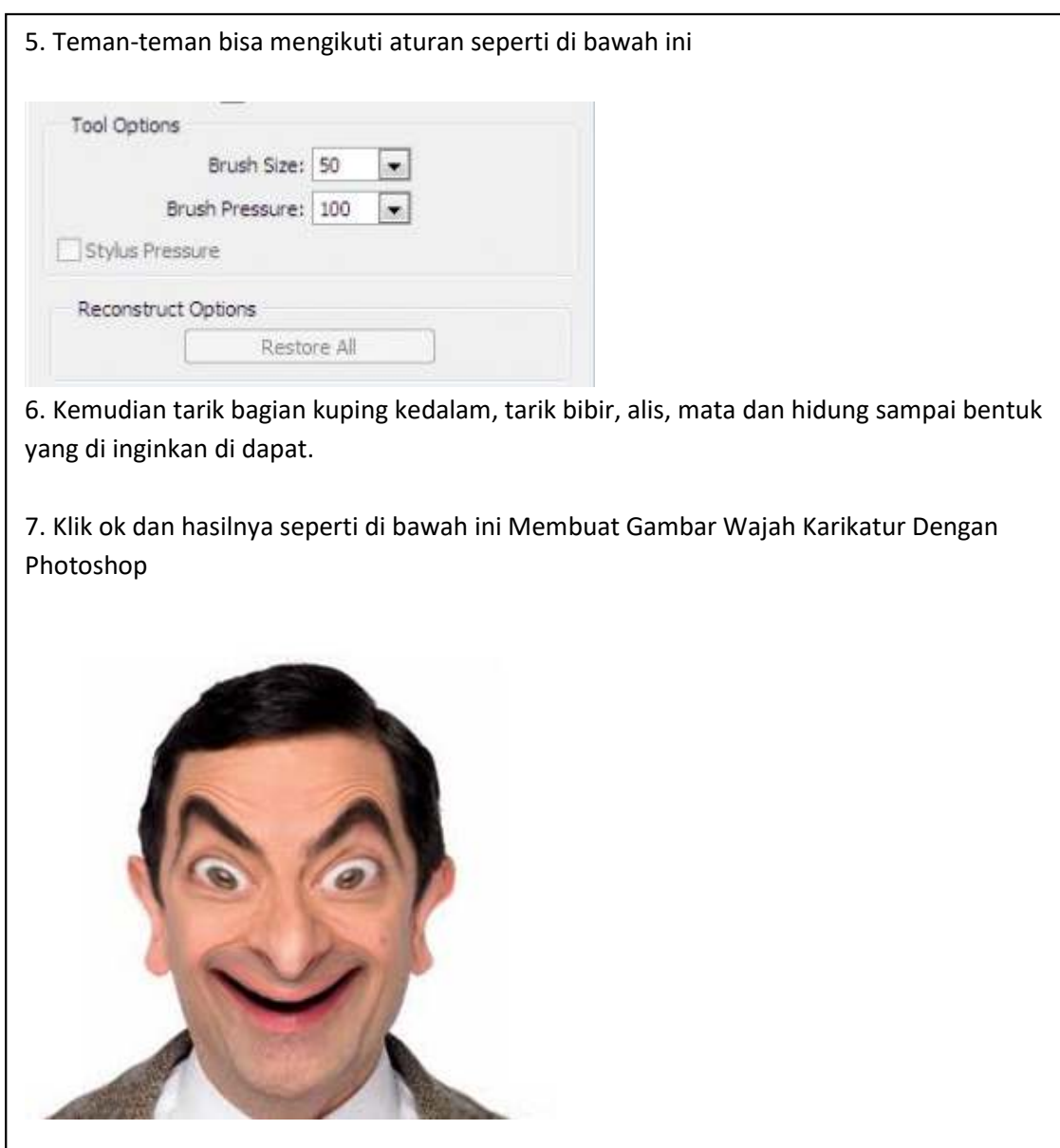

Tugas Latihan di rumah (jika ada)

Membuat Karikatur dengan wajah masing-masing

## **Perangenalan Corel Draw**

### **Tujuan Intruksional:**

Pokok Bahasan ini menjelaskan tentang pengenalan aplikasi corel draw

### **Kompetensi Yang Diharapkan:**

- 3. Mahasiswa diharapkan mampu memahami bagian antar muka yang ada di corel draw.
- 4. Mahasiswa diharapkan mampu menggunakan corel draw dalam menggambar objek.

### **Waktu Pertemuan:** 120 Menit

CorelDRAW adalah sebuah drawing software yang sangat populer. Sebuah software yang serba guna dan dimanfaatkan oleh para desainer dari berbagai aliran: senimurni, desain logo, desain ikon dan karakter, desain poster, brosur, kartu nama,cover buku dan sebagainya. Berikut adalah tampilan awal dari corel draw

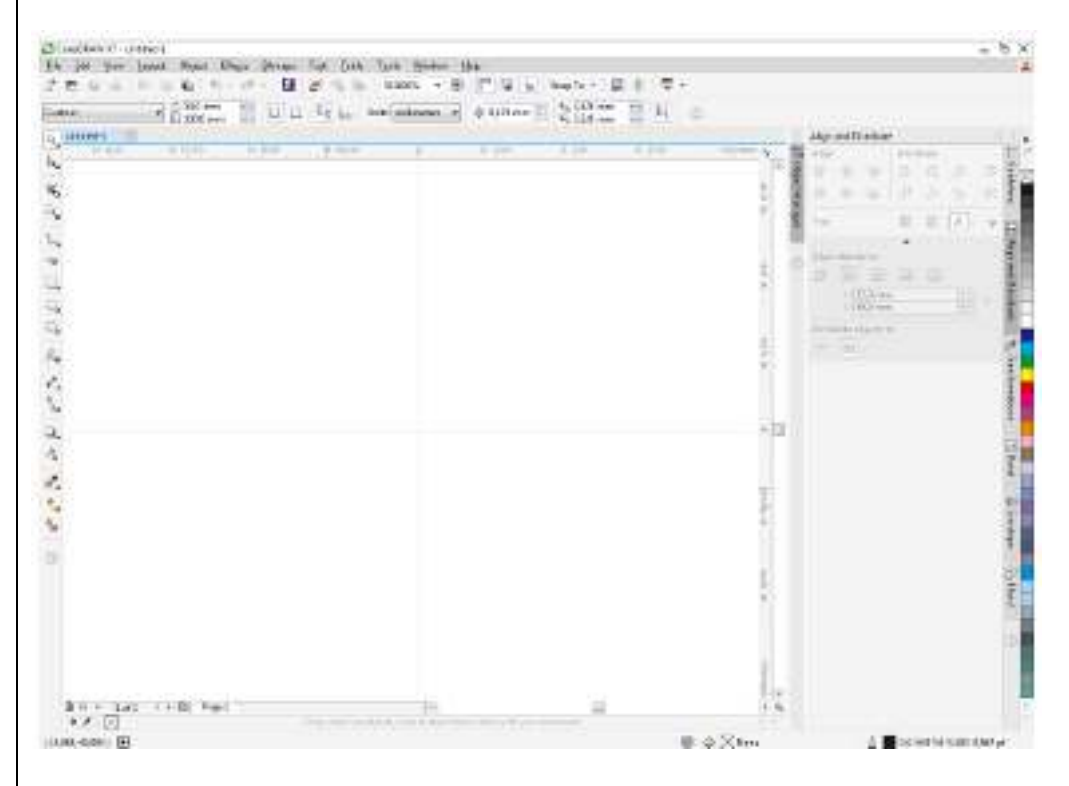

Bagian-bagian antarmuka CorelDRAW (nomor menunjuk pada ilustrasi gambar):

1. Title Bar

2. Menu Bar

Kumpulan menu yang digunakan untuk mengakses seluruh fungsi-fungsi yang ada pada CorelDraw, termasuk membuka – menyimpan file, efek-efek, dan sebagainya.

3. Standard Toolbar

Kumpulan icon yang berfungsi untuk mengakses menu-menu umum yang paling sering dipakai. Berikut isi standard toolbar:

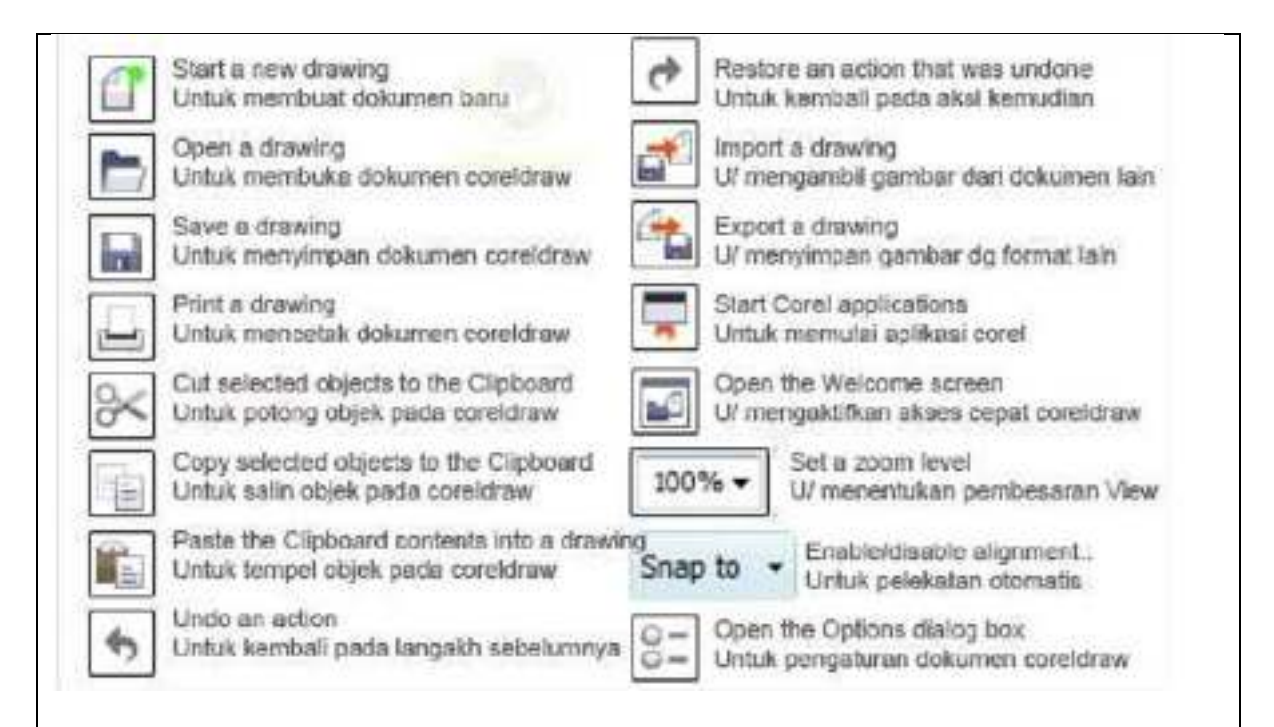

### Property Bar

Berfungsi menampilkan pilihan properti dari sebuah fungsi toolbox yang tengah dipakai. Pada kondisi default (tool yang terpilih adalah pick tool – panah putih, maka property bar akan berisi ukuran kertas bidang gambar, orientasi kertas, unit yang digunakan, dan sebagainya. Property bar akan selalu berubah tergantung dari tool yang kita pilih di toolbox.

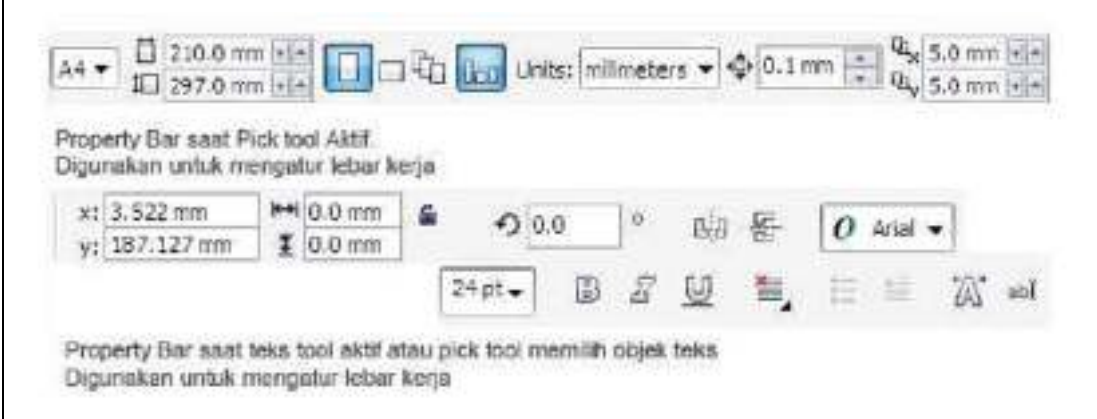

5. Ruler Bar

## 6. Toolbox

Berisi pilihan tool dan mode menggambar. Klik pada sebuah ikon tool untuk menggunakannya, maka tombol ikon akan tampak seperti ditekan, dan tool tersebut siap kita gunakan pada bidang gambar. Kadang juga terdapat subtool yang dapat dimunculkan dengan menekan agak lama pada sebuah icon tool, kemudian klik pada sub tool yang tersedia. Isi Toolbox ditunjukkan pada halaman berikutnya

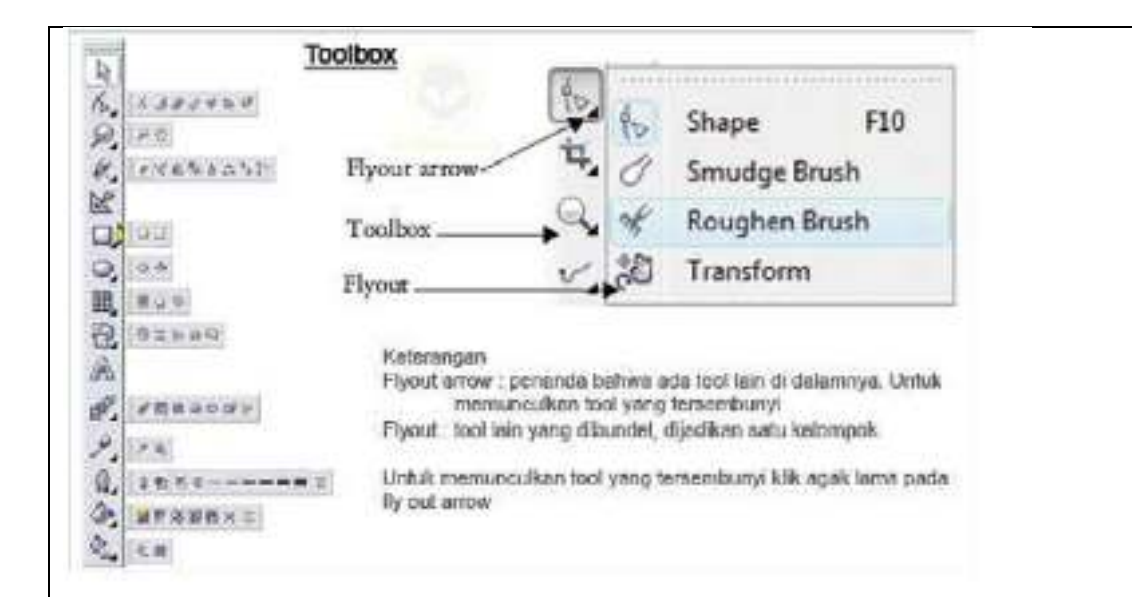

- 7. Bidang Kerja
- 8. Bidang Gambar

Luasan bidang gambar dengan ukuran kertas tertentu yang dapat kita gunakan untuk mendesain gambar. Apa yang berada di luar tepi bidang gambar tidak akan ikut tercetak saat diprint.

9. Palet Warna

Digunakan untuk memilih warna yang akan kita pakai untuk mewarnai sebuah objek gambar. Klik kiri pada palet akan mengeset warna isian (fill) suatu objek, dan klik kanan pada palet akan mengeset warna tepi dan garis (line).

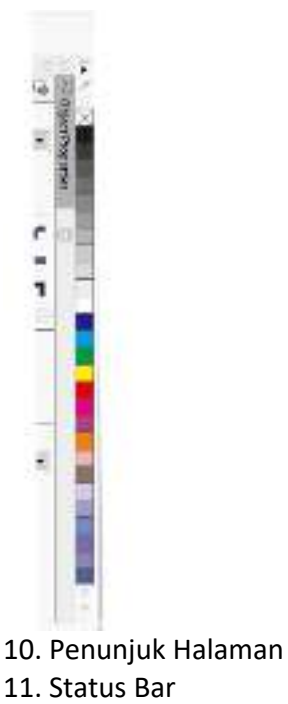

Menunjukkan beberapa status penting dan event yang sedang terjadi, juga pada bagian kanan menunjukkan warna fill dan line sebuah objek.

12. Object Properties

Menampilkan setting yang dapat dipilih dari sebuah objek. Biasanya yang terdapat di sini adalah warna fill, warna garis, dan sebagainya untuk sebuah objek tertentu saja.

**Langkah Praktikum:** 

- **1.** Buatlah ukuran bidang gambar berurukuran letter dengan posisi portrait
- **2.** Buat objek lingkaran dengan diameter 35 mm

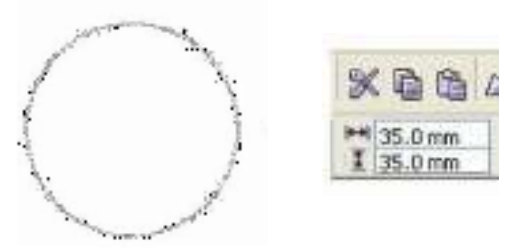

3. Copy objek tersebut dan ubah ukuran diameternya menjadi 20 mm

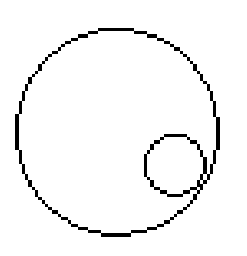

4. Berikan warna hitam pada lingaran kecil

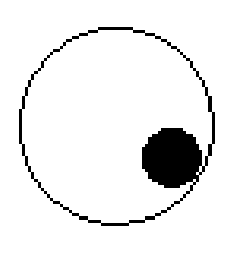

5. Copy gambar

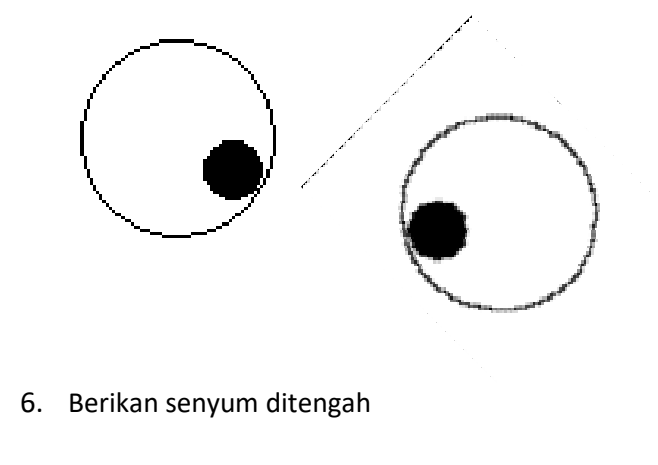

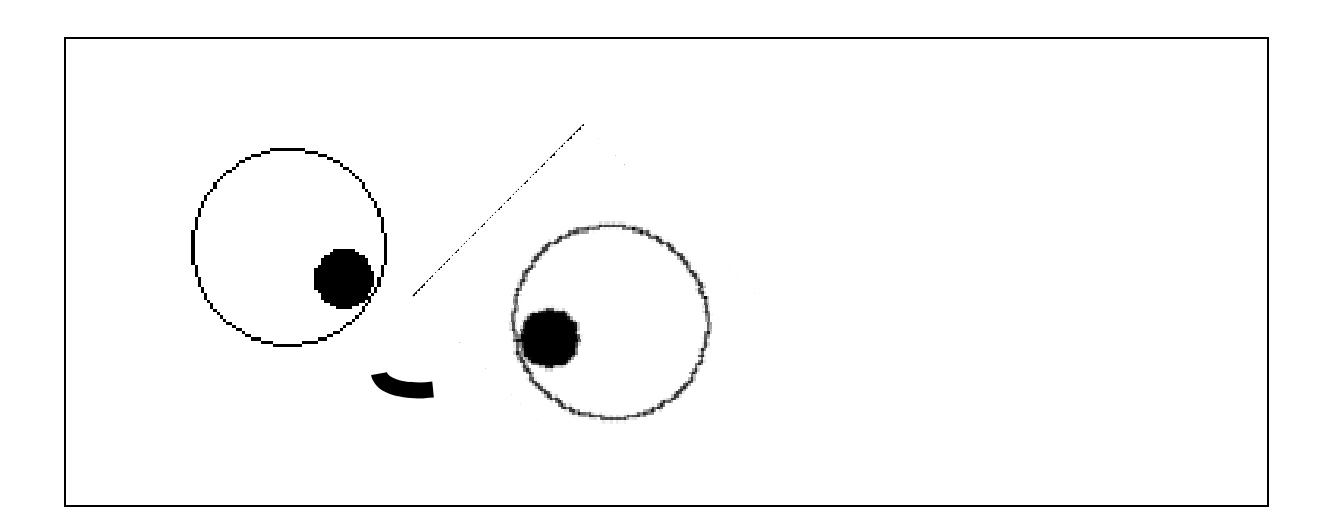

#### Multimedia: Pembuatan Logo

#### **Tujuan Instruksional :**

Pokok Bahasan ini menjelaskan tentang pembuatan Logo sederhana secara bertahap menggunakan software Corel Draw X7.

#### **Kompetensi yang Diharapkan :**

Mahasiswa diharapkan dapat mengetahui dan memahami cara pembuatan logo sederhana secara manual menggunakan software Corel Draw X7.

**Waktu Pertemuan** : 120 menit

**Sistematika Praktikum** :

#### **A. Alat dan Bahan:**

- 1. PC atau Laptop
- 2. Mouse
- 3. Software Corel Draw X7
- 4. Logo Ubuntu sebagai contoh

#### **B. Langkah Praktikum**

1. Buka software Coreldraw.

2. Klik New pada jendela wellcome screen.

3. Aktifkan Ellipse Tool dan buatlah sebuah lingkaran seperti pada gambar di bawah dengan cara menekan Ctrl + Shift + Drag secara bersamaan untuk membuat bulatan sempurna

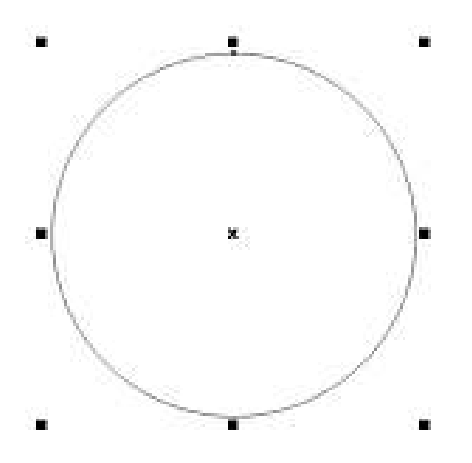

4. Duplikat & perkecil objek lingkaran dengan cara klik objek lingkaran > tarik + Tekan sudut lingkaran kedalam (menjadi kecil) > masih ditekan + klik kanan > lepas klik kiri > lepas klik kanan, lebih jelasnya lihat gambar dibawah.

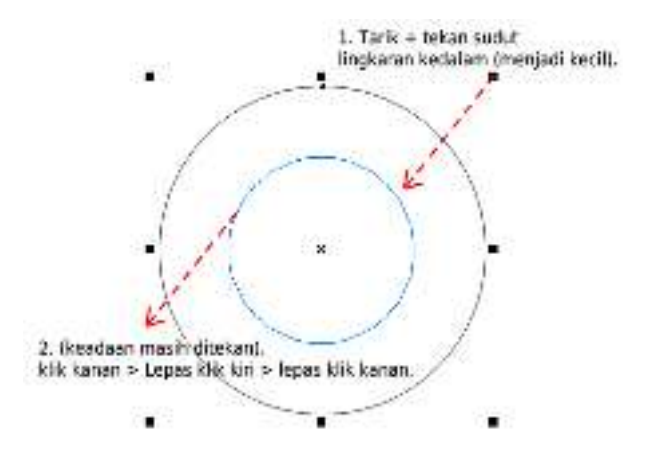

5. Klik menu Arrange > Shaping > Trim. Maka pointer akan berubah dan klik pada lingkaran pertama (yang lebih besar), hasilnya objek lingkaran pertama akan terpotong oleh lingkaran yang lebih kecil (lingkaran kedua).

6. Hapus lingkaran yang lebih kecil (lingkaran kedua).

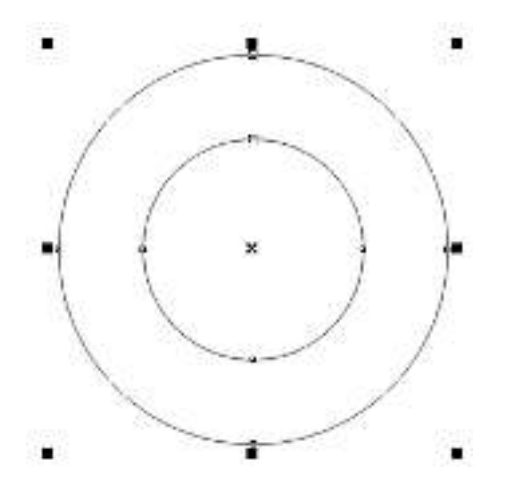

7. Buat 3 buah objek persegi panjang seperti gambar dibawah.

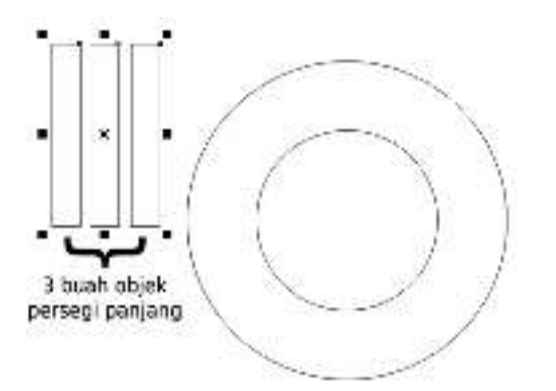

8. Posisikan ke-3 objek persegi panjang tadi seperti gambar dibawah.

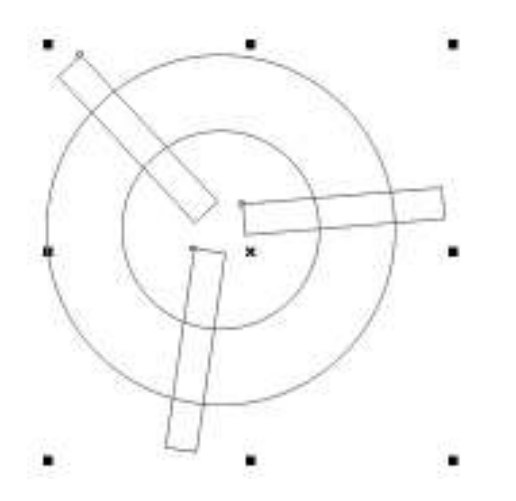

9. Pilih ke-3 objek tadi lalu klik menu Arrange > Shape > Trim. Maka pointer akan berubah dan klik pada lingkaran pertama (yang lebih besar), hasilnya objek lingkaran pertama akan terpotong (langkah ini sama seperti langkah ke-5).

10. Hapus ke-3 objek persegi panjang tadi.

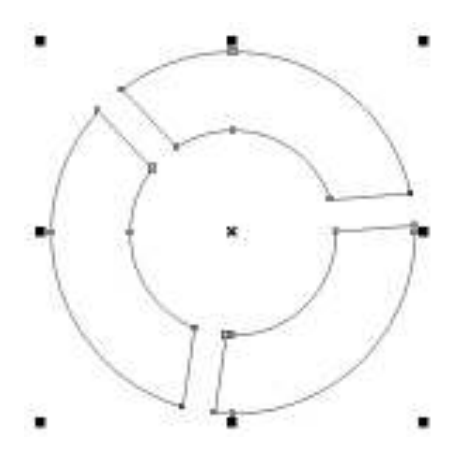

11. Pilih objek lingkaran yang telah terpotong-potong tadi lalu tekan Ctrl + K (break apart berguna untuk memisahkan objek menjadi beberapa bagian).

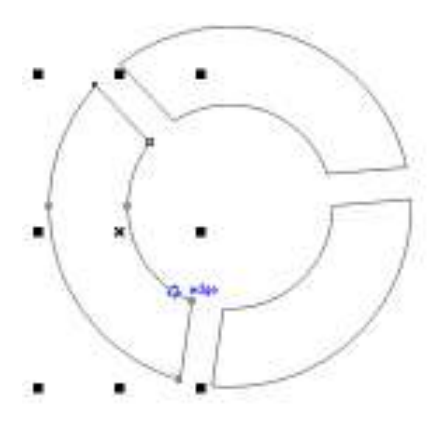

12. Buat 3 buah objek lingkaran dan posisikan seperti gambar dibawah.

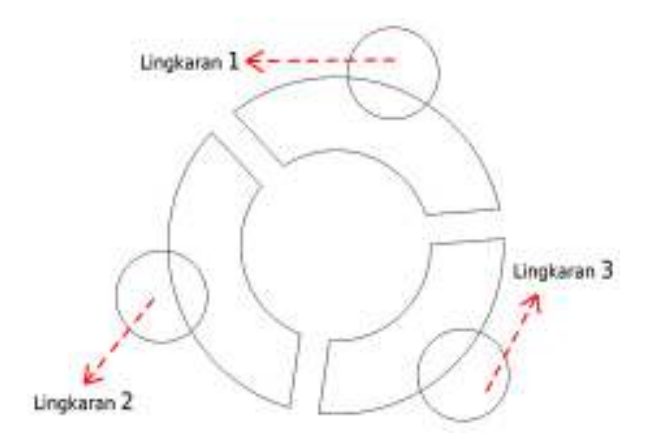

13. Pilih salah satu objek lingkaran lalu klik menu Arrange > Shape > Trim. Maka pointer akan berubah dan klik pada lingkaran pertama (yang ditempatinya), hasilnya objek lingkaran pertama akan terpotong (langkah ini sama seperti langkah ke-5 & 9).

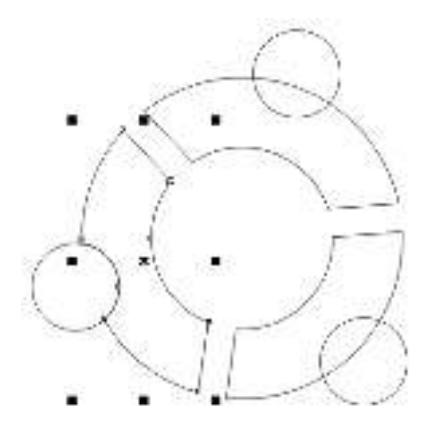

14. Ulangi langkah ke-13 untuk lingkaran yang lainnya, hingga seperti gambar dibawah ini.

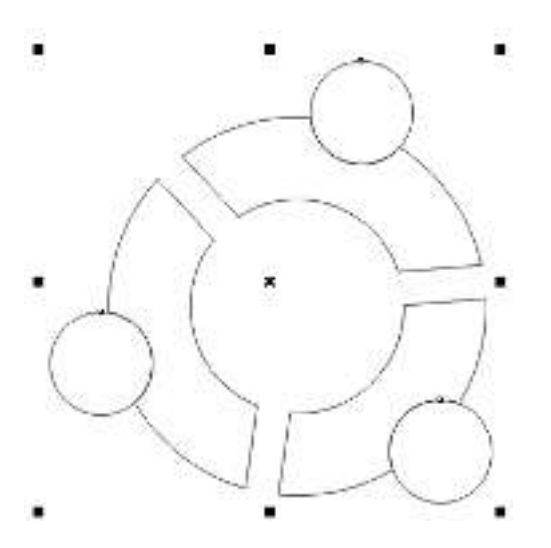

15. Perkecil ke-3 objek lingkaran hingga seperti gambar dibawah.

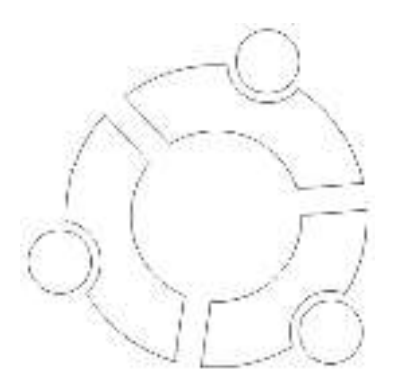

16. Pada langkah terakhir beri warna pada keseluruhan objek hingga seperti gambar dibawah.

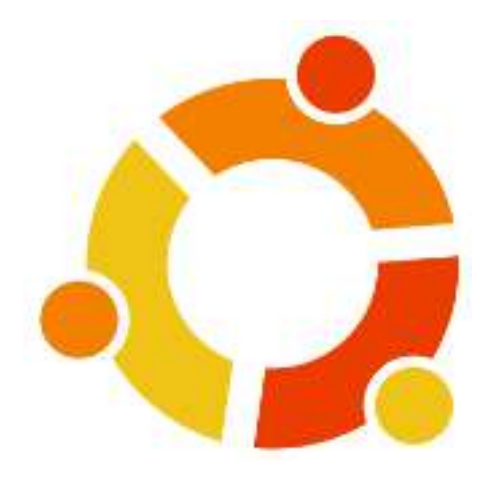

## **Tugas Latihan di rumah (jika ada)** :

Buatlah desain logo perusahaan atau merk dagang dengan menggunakan minimal 7 tools yang ada di Corel Draw. Lampirkan 7 tools tersebut daan jelaskan fungsinya masing-masing!

## **Pembuatan Kartu Nama Menggunakan Corel Draw**

### **Tujuan Intruksional:**

Pokok Bahasan ini menjelaskan tentang pengaplikasian tools yang ada di corel draw

### **Kompetensi Yang Diharapkan:**

5. Mahasiswa diharapkan mampu membuat sebuah kartu nama menggunakan corel draw

### **Waktu Pertemuan:** 120 Menit

#### **Langkah Praktikum:**

- **7.** Buatlah ukuran bidang gambar berurukuran letter dengan posisi portrait
- **8.** Buat objek lingkaran dengan diameter 35 mm

![](_page_25_Picture_9.jpeg)

9. Copy lingkaran tersebut, kemudian ubah langsung diameternya menjadi 23 mm

![](_page_25_Figure_11.jpeg)

10. Buat guide untuk teksnya, copy lagi bentuk lingkaran yang kecil dan rubah diameternya menjadi 25 mm, beri warna merah, caranya klik kanan pada warna merah pada color palette

![](_page_25_Figure_13.jpeg)

11. kita hanya butuh 3/4 dari seluruh lingkaran merah, aktifkan lingkaran merah kemudian pada property bar pilih bentuk **Arc**

![](_page_26_Picture_0.jpeg)

![](_page_27_Picture_0.jpeg)

#### Pengenalan Macromedia Flash 8

#### **Tujuan Instruksional :**

Pokok bahasan ini menjelaskan tentang apa itu flash, komponen- komponen yang ada di dalam macromedia flash 8 serta penjelasan fungsi dari setiap komponen.

#### **Kompetensi yang Diharapkan :**

Mahasiswa diharapkan dapat memahami pengertian flash dan juga dapat mengetahui fungsi dari setiap komponen yang ada di dalam macromedia flash 8.

Waktu Pertemuan : 120 menit

- 1. Pengertian Flash Flash adalah program yang dapat membuat suatu animasi(animation) gambar yang bisa bergerak. Berkas yang dihasilkan dari perangkat lunak ini mempunyai file extension \*.swf dan dapat diputar di penjelajah web yang telah dipasangi Flash Player. 2. Komponen- komponen yang ada di dalam Macromedia Flash 8
	- 410 Timeling Color windows 高田 神社 Tools box Stege demker forge) **Block**y Properties.  $= \underbrace{\text{Cov}(x, y)}$ 23 a. Toolbox Teer  $A$ Arrest bill a Fochine worked 日本 a padent bandisming! batshimma a  $\bullet$  2000)  $\mathbf{m}$  ( the last of  $1P$  $\pm$  Aa villal Por fine and  $OQ$ a promote that  $0.410114$ withi.i+  $18 +10.9500$  $8.6$ to the business. International order sering net to 14  $90 +2176000$ **Mark** Hentiule 29 O - >potmitol  $-44$  $2.7 +252k260$  $\theta = +$  is a vertex debiotrature  $ED + \text{exp}(\mathbf{m})$ the control  $18844$  $\mathbf{n}$ > tollon Fanal

![](_page_29_Figure_0.jpeg)

![](_page_30_Picture_15.jpeg)

#### Pembuatan Animasi Stickman Menggunakan Flash

### **Tujuan Instruksional :**

Pokok bahasan ini menjelaskan tentang bagaimana membuat sebuah animasi menggunakan flash.

#### **Kompetensi yang Diharapkan :**

Mahasiswa diharapkan dapat memahami bagaimana membuat sebuah animasi menggunakan flash, dan juga bisa membuat animasi stick man.

Waktu Pertemuan : 120 menit

![](_page_31_Figure_6.jpeg)

3. Tahap Selanjutnya kita akan membuat background. Dalam membuat background kita terlebih dahulu memilih tool **brush tool**, kemudian selanjutnya tentukan warnanya dengan memilih warna di **color window**. Setelah itu isi warna background menggunakan **paint bucket tool**. Atau hasilnya seperti pada gambar dibawah.

![](_page_32_Figure_1.jpeg)

4. Setelah membuat background, tentukan nama layer yang telah dibuat menjadi background. Selanjutnya klik button insert layer dan ubah namanya menjadi stickman dan juga jangan lupa mengubah tipe layer dari stickman menjadi onion skin agar bisa melihat frame sebelumnya. Atau bisa dilihat seperti pada gambar.

![](_page_32_Figure_3.jpeg)

5. Selanjutnya buat stickman, dalam hal ini buatlah sebanyak mungkin stickman karena gerakan dari flash tergantung banyaknya frame stickman. Dan setiap selesai membuat satu buah stickman tekan tombol **F7** untuk membuat frame baru. Dan setelah semua frame stickman selesai tekan **Enter** untuk memainkan flash. Ataupun bisa dilihat seperti di gambar.

![](_page_33_Picture_0.jpeg)

## Tugas:

Membuat animasi flash, dengan menggunakan minimal 30 Frame.